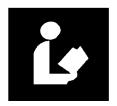

Bell Memorial Public Library Stephen Boggs, Director 101 West Main St., P.O. Box 368 Mentone, IN 46539-0368 (574) 353-7234 voice, (574) 353-1307 fax sboggs@bell.lib.in.us

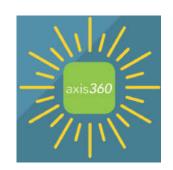

## Bell Memorial Public Library E-Book Collection

Our e-book service uses Baker & Taylor's Axis360 service. These titles can be read with any Internet browser or an app which is available for Apple products at the App Store or for Android products on Google Play.

For online access to your Bell Memorial Library account, just request a Library staff member to enable online access your account. Online access for the Library will show you what you have checked out, any fines and what materials you have requested to be held for you.

With your username/password go to: <a href="http://bmpl.axis360.baker-taylor.com">http://bmpl.axis360.baker-taylor.com</a> to view the Library's holdings. To avoid data charges you can always use the Library's wireless. Under your wireless settings just select "mentonewlan."

Browse to select the title you wish to read and click "Check Out." Once you do this the system will prompt you to download the appropriate app for your phone/tablet. If you are reading the title in an Internet browser, there's nothing more to do.

As always, you can contact us as (574) 353-7234 or e-mail us at <a href="mailto:sboggs@bell.lib.in.us">sboggs@bell.lib.in.us</a>

08/14/2017 Page 1 of 8

You can call us at (574) 353-7234 or you can also have the Director enable your access at <a href="mailto:sboggs@bell.lib.in.us">sboggs@bell.lib.in.us</a>

The Library's currently held e-books are available at <a href="http://bmpl.axis360.baker-taylor.com/">http://bmpl.axis360.baker-taylor.com/</a>

Note: be sure you do not type in <u>WWW</u> at the beginning of the web link.

Below is a screen print of the page via a web browser:

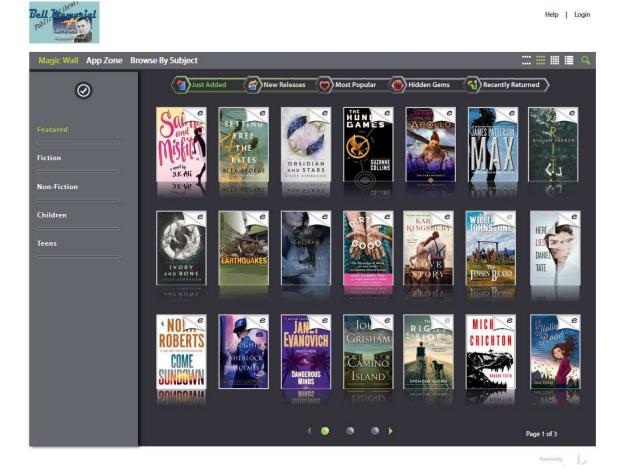

08/14/2017 Page 2 of 8

Frequently Asked Questions

Username/password:

Call or stop by the Library to enable your online account.

How long do I get to keep the e-book?

Two weeks and you can renew the title one time for 7 days unless it is being held for another patron.

Is it a special format?

You can always read the e-book with your computer's browser. With a smart phone or tablet you'll need to download the Axis360 app from the App Store or Google Play.

Will the e-book disappear when it is due?

Yes.

How many e-books can I check out?

Three

Can the e-books be renewed?

Yes, one time for seven days unless it is already on hold for another patron.

Can I place holds on e-books?

Yes, you can request a hold on up to 5 titles.

If I still need help, what do I do?

Currently, just e-mail the Director at sboggs@bell.lib.in.us and he will attempt to help you.

08/14/2017 Page 3 of 8

To access the e-book collection click on Login in the upper right corner of the Magic Wall page.

Enter your Bell Memorial Public Library username and password at the appropriate prompt which should look like this:

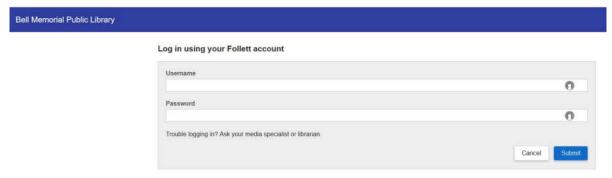

After a successful login you should be returned to the Library's "Magic Wall" page.

At the bottom of each page will be green arrows pointing left and right. To browse the available titles, use the left and right arrow keys toward the bottom of each page:

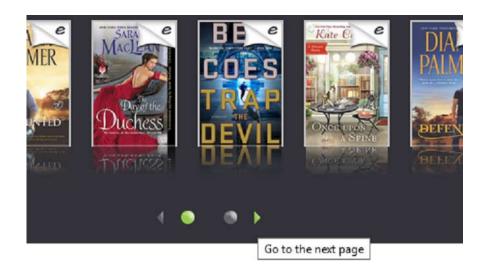

Copyrigi

Using a browser or app, you can browse the collection.

If you are using a computer browser you can hover your mouse pointer over the title for brief information on the title...for example:

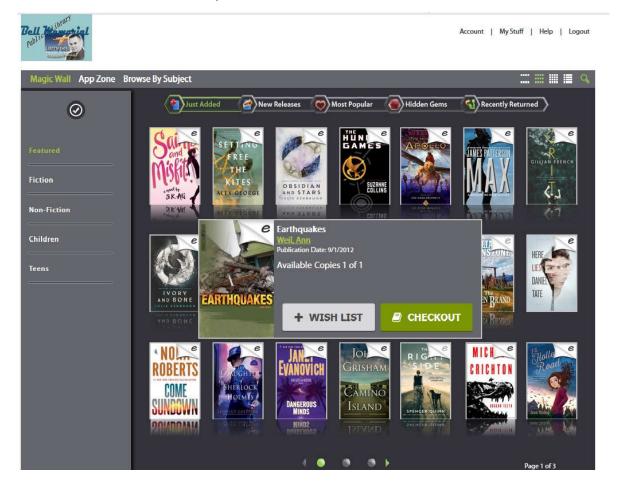

08/14/2017 Page 5 of 8

For more information on the title click again on the cover art and a new screen will appear giving you brief details of the title...

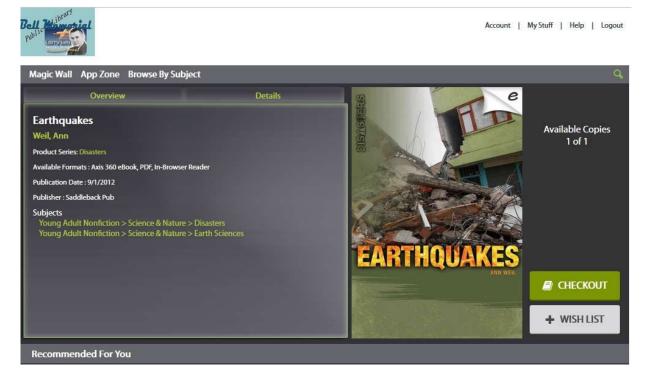

Clicking on details will provide a synopsis if available.

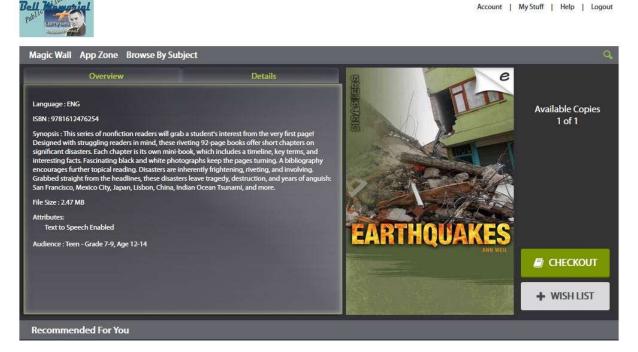

To continue browsing, click on the Magic Wall tab on the upper left of the screen.

To select a title to read, click on the green checkout button toward the lower right of the screen:

08/14/2017 Page 6 of 8

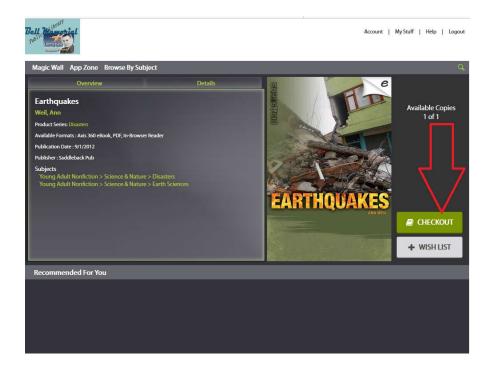

After selecting checkout the next screen will display the titles you currently have checked out.

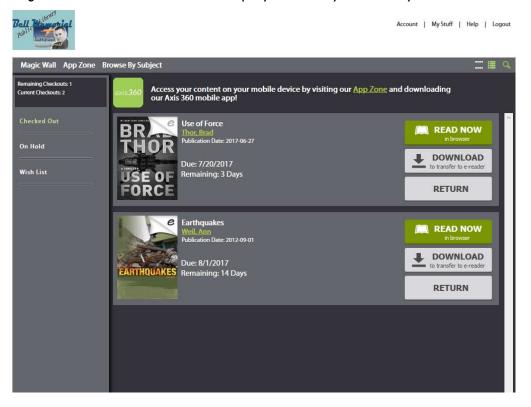

You can now read the title either in your computer browser or on your phone or tablet.

## HOW to LOG IN to AXIS 360

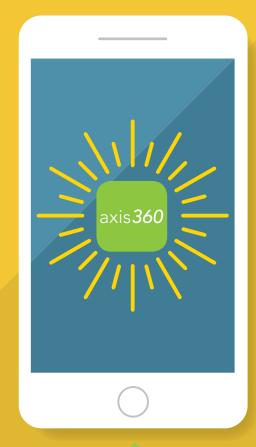

Download the Axis 360 App from App Store or Google Play **or** Open your library's Axis 360 URL in a browser (skip steps 1-4) axis 360

Tap the **Axis 360** icon.

Axis 360

2.

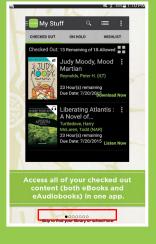

Tap **Skip** to skip the tutorial.

3.

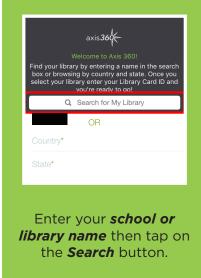

4.

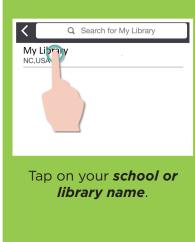

5.

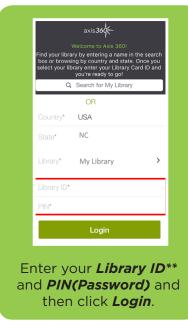

6.

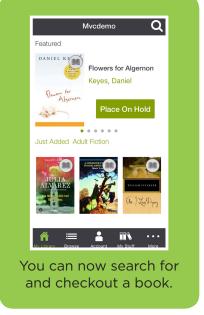

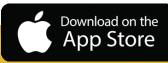

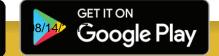